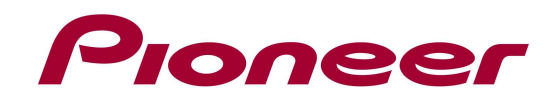

# **System Firmware Update Instructions for AVIC-F60DAB & AVICF960DAB**

### **IMPORTANT**

Please download and print these Firmware Update instructions before downloading and installing the firmware update. It is important that you complete all steps correctly and the order described below.

#### **CAUTION**

- **Note:** AVICSYNC Fuel Pricing service is not available in Australia.
- **Note:** Any changes introduced to 3rd party smartphone applications that are compatible with AVICSYNC, are outside of the control of Pioneer Electronics Australia Pty Lytd.
- **Note:** To access various functionality of AVICSYNC, users will be required to purchase compatible smartphone apps.
- Once upgraded to this version, it is not possible to downgrade to a lower version
- The information on the registered Bluetooth device(s) will be deleted. Register the device(s) again after performing the firmware update.

#### **IMPORTANT (For navigation system users)**

- If you install this Firmware, all navigation function settings and save data will be formatted. Once the update has finished, you will need to reconfigure the settings.
- Any content purchased and added through Naviextras will also need to be re-installed. Note that no charges will be incurred to download previously purchased content.

In order to perform this update, the following items are needed:

- Pioneer products: AVIC-F60DAB and AVIC-F960DAB
- A SD memory card or USB storage device with the following requirements:
	- 2 GB or larger in capacity, formatted to FAT32
	- Should be blank (should not contain any files)

#### **CAUTION**

- The only USB port that supports the firmware update is **USB port 1**.
- Never turn your unit off, eject the SD memory card or disconnect the USB storage device while the firmware is being updated.
- You can only update the firmware when the vehicle is stopped and the parking brake is engaged.

### **NOTE**

If you have any difficulty performing these instructions, please contact Pioneer Support on 1800 672 102

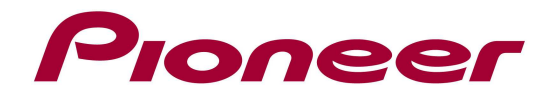

# **Displaying the firmware version**

Check whether the firmware of your unit needs to be updated by checking the version number of the firmware.

### **Procedure:**

- 1. Press the HOME button to display the Top menu screen.
- 2. Touch the following keys in the following order.

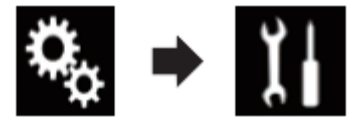

The "System" screen appears appears.

3. Scroll down the list.

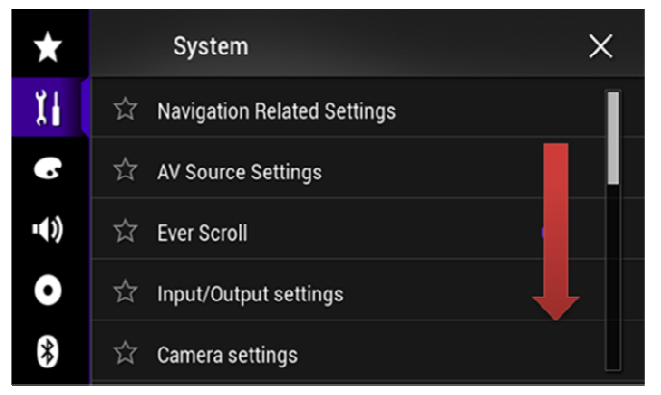

4. Touch [System Information]. System

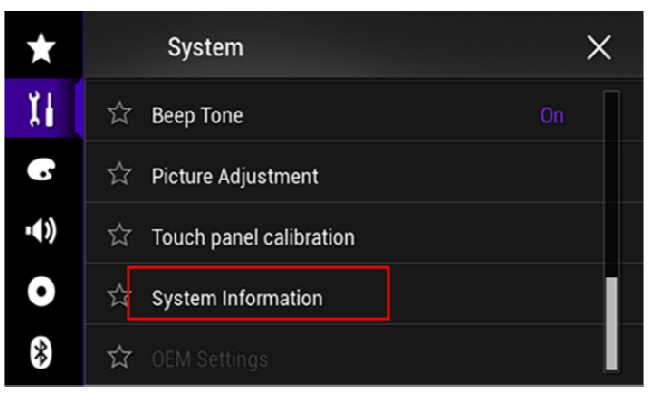

5. Touch [Firmware Information].

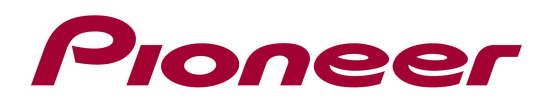

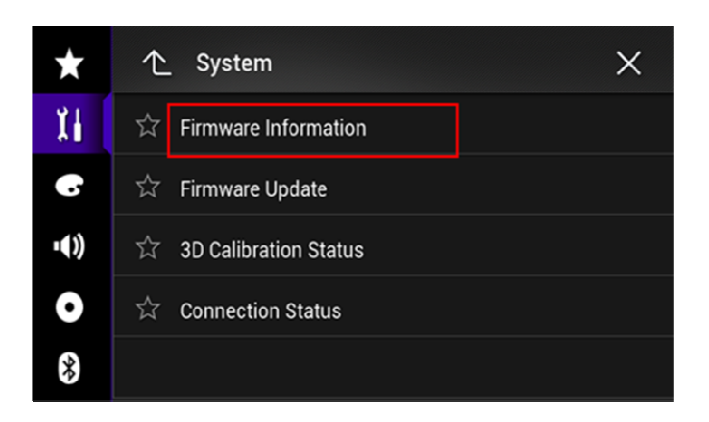

6. After the "Firmware Information" screen appears, check the firmware version number.

## **Downloading the firmware update files files from Pioneer's website**

Once upgraded to this version, it is not possible to downgrade to a lower version.

- 1. Download the file **AVIC-F60DAB\_AU\_FW-Update\_v.1.11.zip** from the website to a folder on your computer.
- 2. Double click the ZIP file named **AVIC-F60DAB\_AU\_FW-Update\_v.1.11. Update\_v.1.11.zip** to open it.
- 3. Extract the folder "AVIC5000NEX 5000NEX" to a folder on your computer.

# **Updating the firmware on your Unit**

### **IMPORTANT**

- DO NOT perform any further steps of this firmware update if the model number is anything other than your unit.
	- > Check the model number of your system to confirm that you are using a unit.
	- Find the model number of your unit at the lower or upper right corner of the face panel.
- Disconnect any mobile devices that are currently connected to your unit.
- Ensure that the update file is located within the root (top) folder of your SD memory card or USB storage device. There should be no other files within the SD memory card or USB storage device.
- While your unit is being updated, DO NOT turn off the system's power and DO NOT touch the unit's touch panel screen as this may result in severe damage to your unit. ● While your unit is being updated, DO NOT turn off the system's power and DO NOT touch<br>the unit's touch panel screen as this may result in severe damage to your unit.<br>● DO NOT remove the SD memory card or USB storage dev
- process.
- **•** Performing the firmware update will restore all settings to their default values.

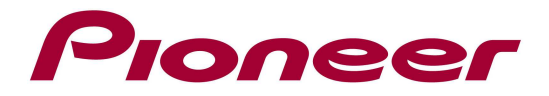

### **Procedure:**

- 1. Connect a blank (formatted) SD memory card or USB storage device to your computer, and then locate the correct update file and copy it onto the SD memory card or USB storage device.
- 2. Insert an SD memory card into the SD card slot or connect the USB storage device to the **USB port 1**.
- 3. Set the audio source to "OFF" on your unit.
- 4. Press the HOME button to display the Top menu screen.
- 5. Touch the following keys in the following order.

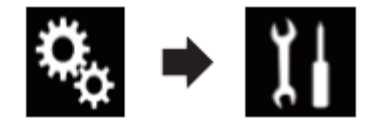

The "System" screen appears.

6. Scroll down the list.

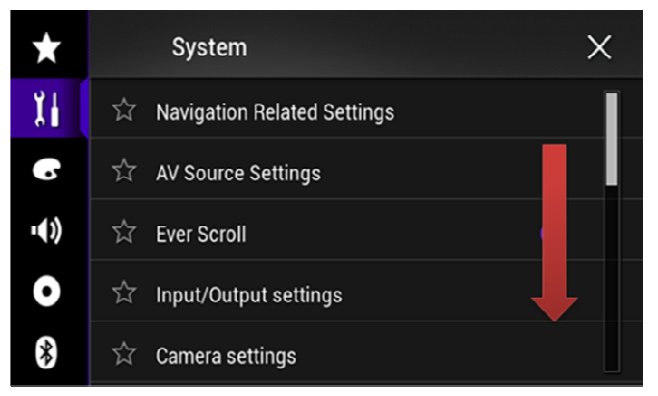

7. Touch [System Information].

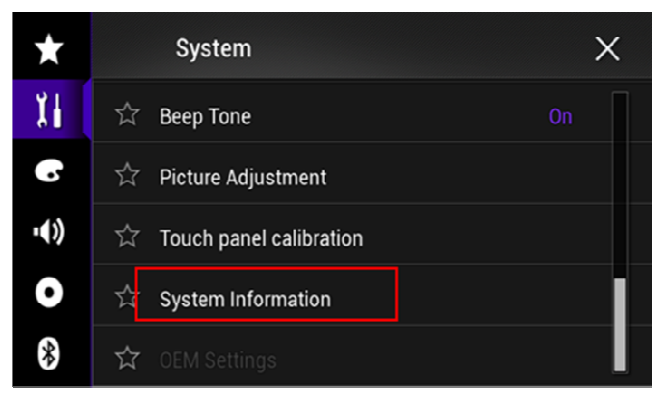

8. Touch [Firmware Update].

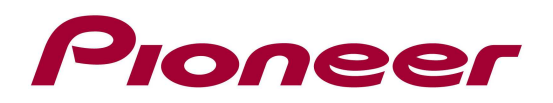

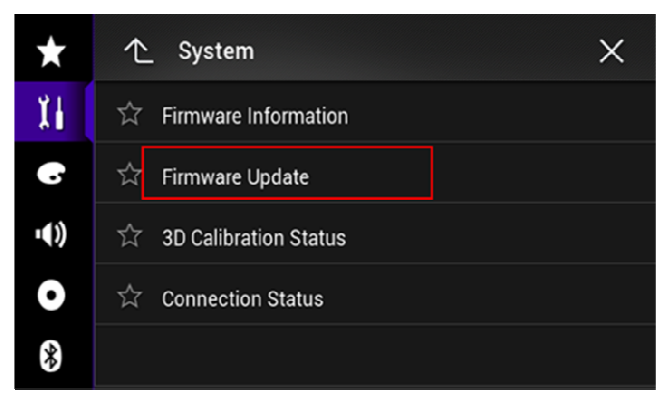

The "Firmware Update" screen appears.

9. Touch [Continue] to display the data transfer mode.

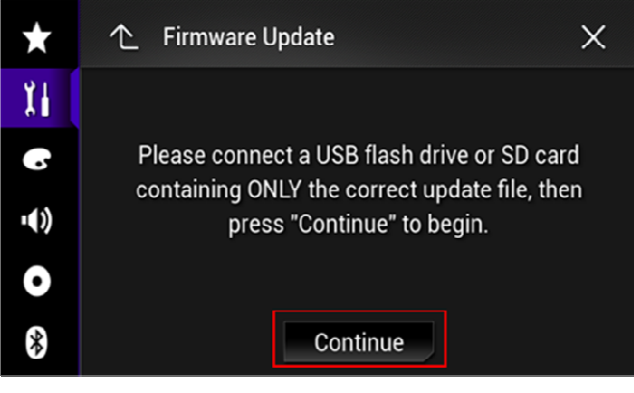

Wait for completion of processing of file check.

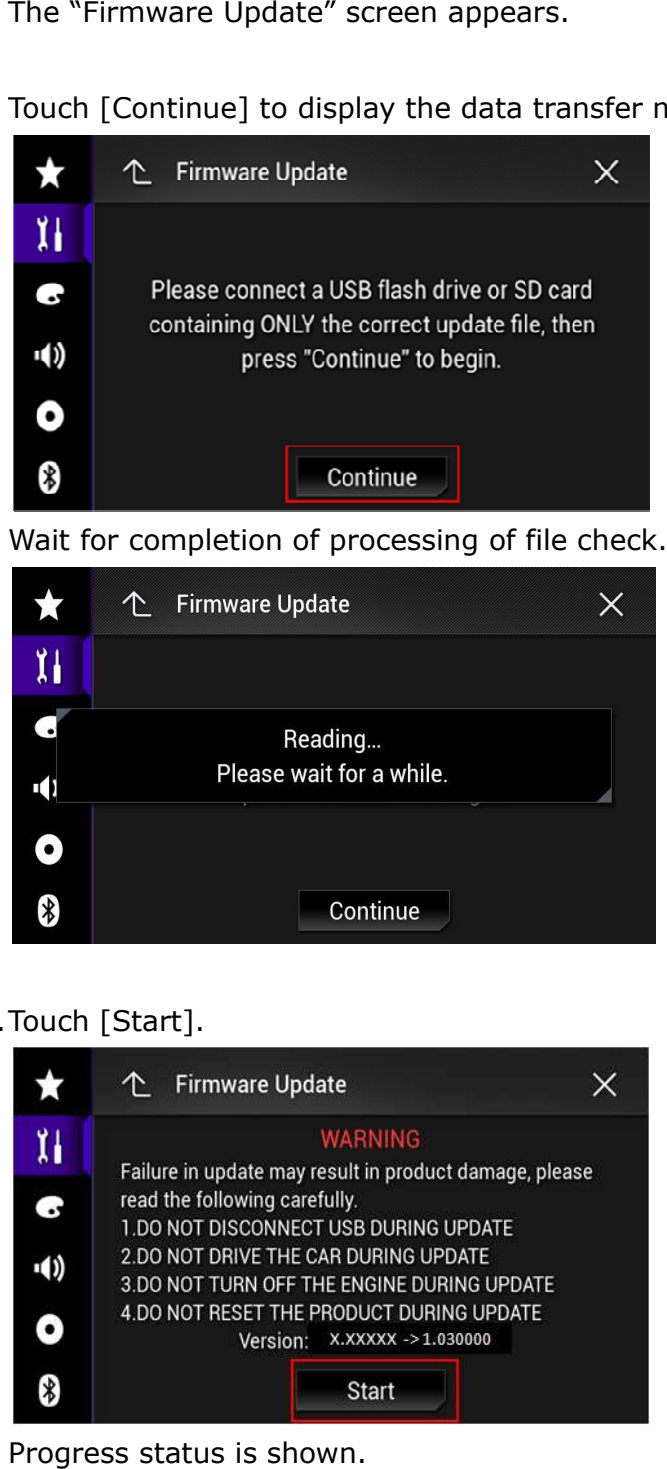

10.Touch [Start].

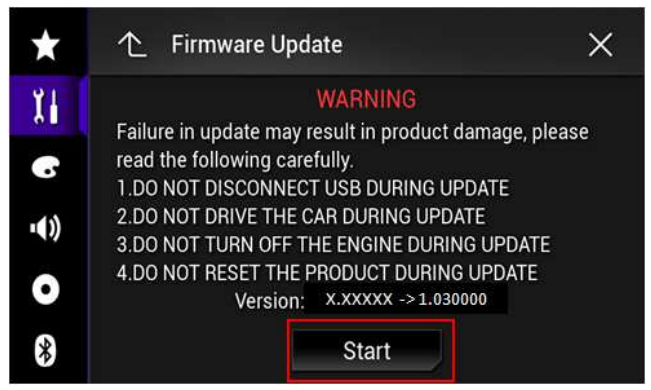

Progress status is shown.

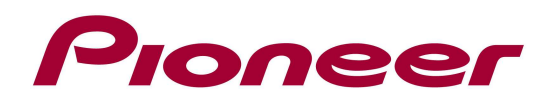

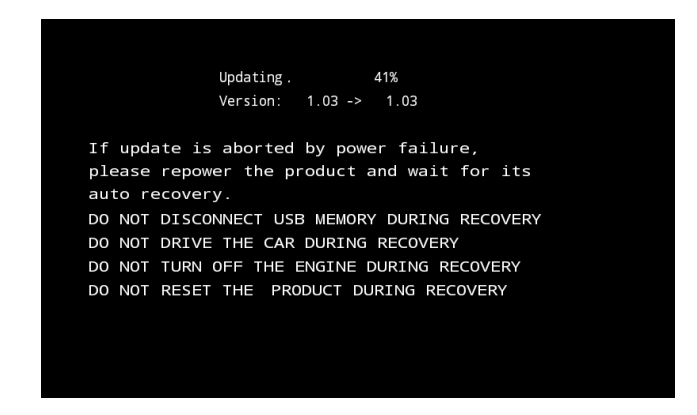

11.Wait until the update process is complete.

Once the firmware update process is complete, the unit will display the "Update Complete" screen.

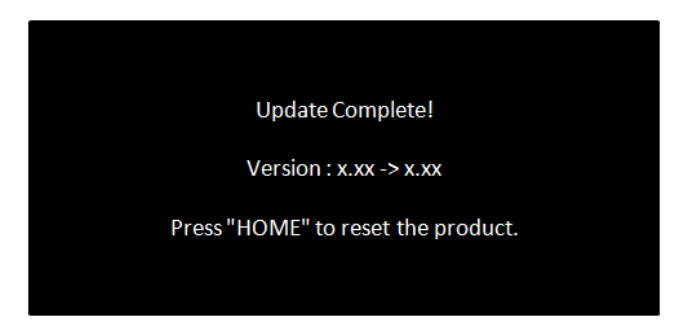

- 12.Press the HOME button.
- 13. Remove the SD memory card or USB storage device.
- 14.The firmware update is complete. The

## **Check if the firmware has been updated**

Perform the same procedure for "Displaying the firmware version" to check if the firmware has been updated.

### **Procedure:**

- 1. Press the HOME button to display the Top menu screen.
- 2. Touch the following keys in the following order.

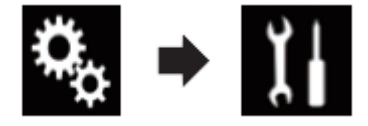

The "System" screen appears appears.

3. Scroll down the list.

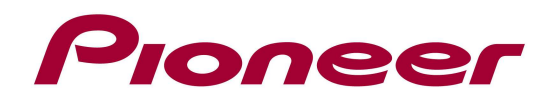

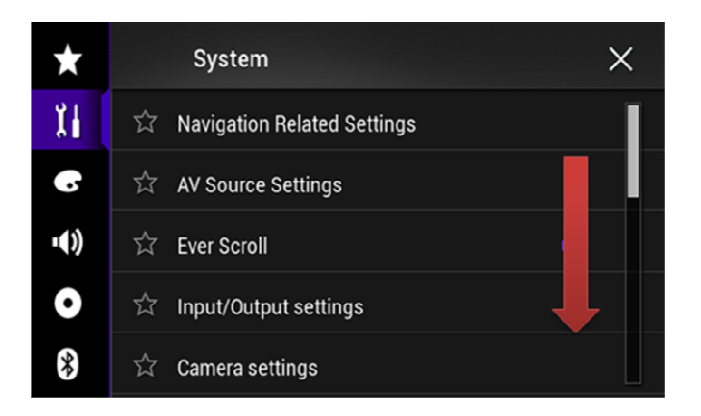

4. Touch [System Information].

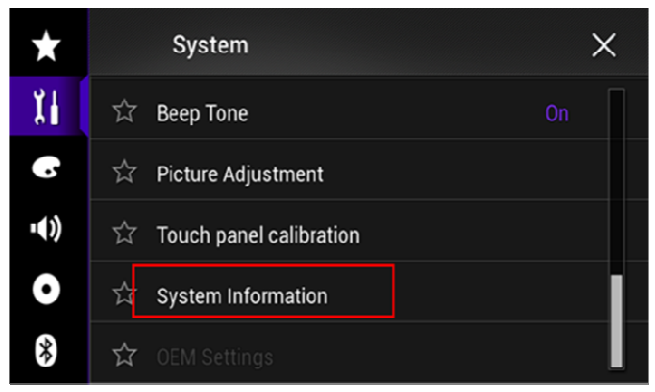

5. Touch [Firmware Information].

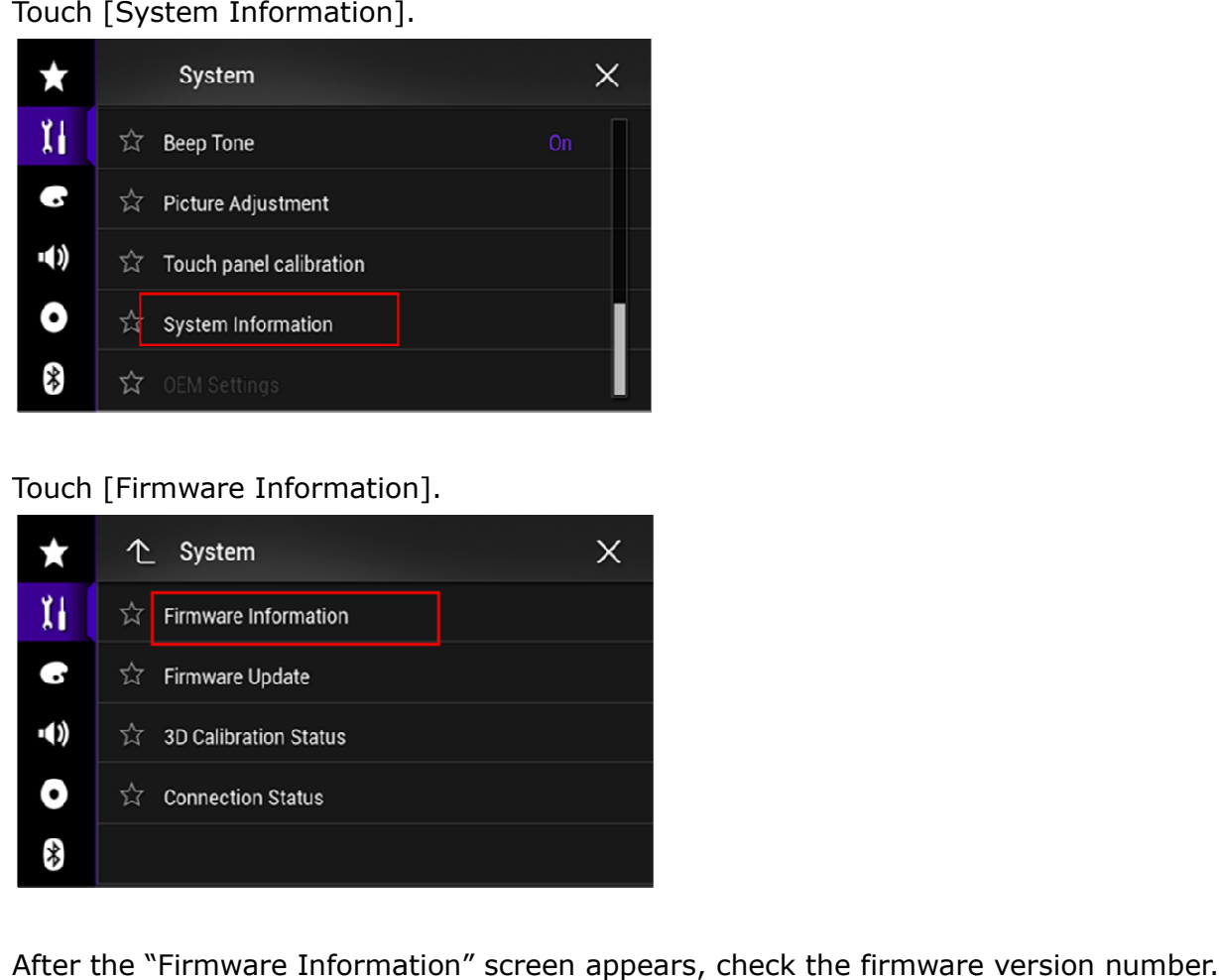

6. After the "Firmware Information" screen appears heck

## **Updating Bluetooth software ware**

□Make sure the source is changed to the "off" source, and the Bluetooth connection is disconnected before the process starts.

□This setting is available only when you stop your vehicle in a safe place and apply the parking brake.

### **CAUTION**

Never turn this product off while the software is being updated.

1. Press the HOME button to display the Top menu s screen.

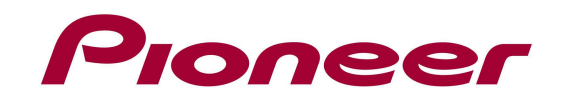

2. Touch the following keys in the following order.

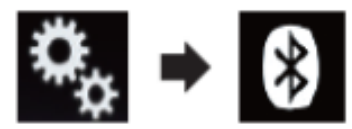

The "Bluetooth" screen appears.

3. Touch [BT Software Update].

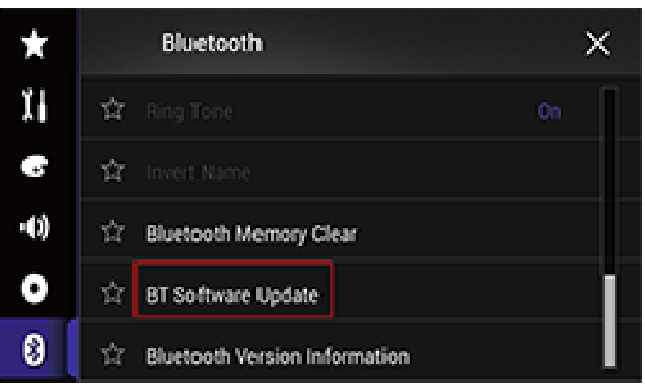

4. Touch [Start].

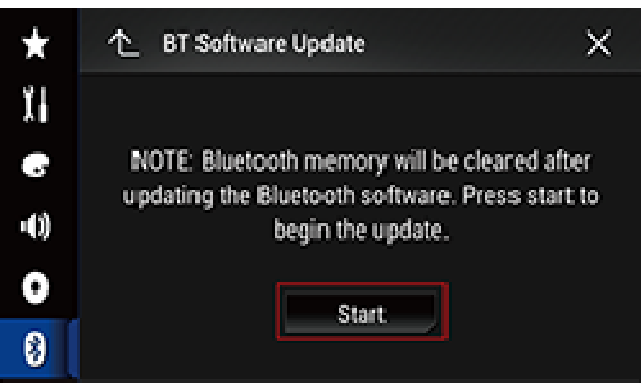

The data transfer screen is displayed.

 $\Box$  Follow the on-screen instructions to finish updating the Bluetooth software.

# **Displaying the Bluetooth soft software version**

If this product fails to operate properly, you may need to consult your dealer for repair.

In such cases, you may be asked to specify the software version. Perform the following procedure to check the version on this unit.

- 1. Press the HOME button to display the Top menu screen.
- 2. Touch the following keys in the following order.

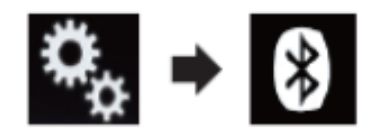

The "Bluetooth" screen appears.

3. Touch [Bluetooth Version Information Bluetooth Information].

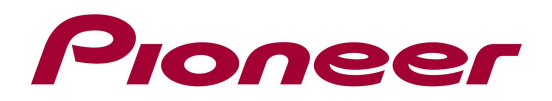

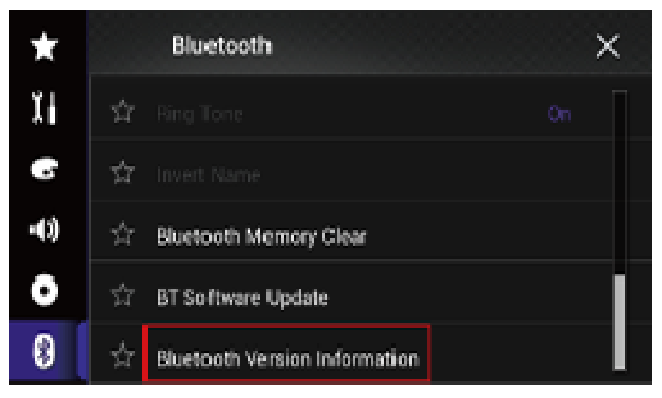

The version of this product's Bluetooth module appears.

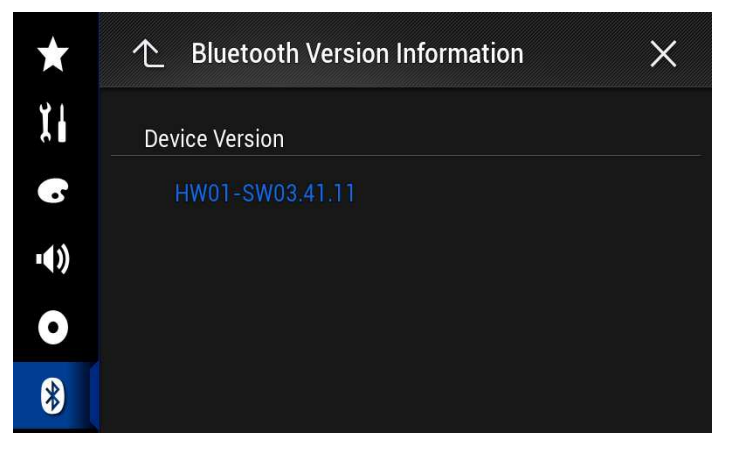

### **Contact Information**

Pioneer Support - 1800 672 102 www.pioneer.com.au

------------------------------------------------------------

Copyright(c) 2015 Pioneer Corporation